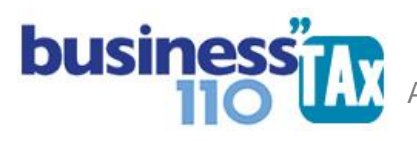

Actualización: 19-01-2024

# **COMPENSACIONES PERDIDAS O EXCESOS DE RENTA PRESUNTIVA**

## **OBSERVACIONES GENERALES:**

Este anexo está diseñado para realizar compensaciones de pérdidas fiscales o exceso de renta presuntiva.

**NORMATIVIDAD:** Numeral 5 y 6 Art. 290 del ET y Art. 147 y 189 ET

**5. Pérdidas Fiscales**. El valor de las pérdidas fiscales generadas antes de 2017 en el impuesto sobre la renta y complementarios y/o en el impuesto sobre la renta para la equidad -CREE, serán compensadas teniendo en cuenta la siguiente formula.

 $VPF2017 = (PFirc * -TRYC) + (PFCRE * (TCREE))$ 

TRyC2017

Donde:

VPF 2017 Corresponde al valor de las pérdidas fiscales susceptibles de ser compensadas a partir del año gravable 2017.

PF 1RC Corresponde al valor de las pérdidas fiscales acumuladas a 31 de diciembre de 2016 por concepto del impuesto sobre la renta y complementarios y que no hayan sido objeto de compensación.

TRyC Corresponde a la tarifa aplicable al contribuyente por concepto del impuesto sobre la renta y complementarios aplicable a 31 de diciembre de 2016.

PFCREE Corresponde al valor de las pérdidas fiscales acumuladas a 31 de diciembre de 2016por concepto del impuesto sobre la renta para la equidad -CREE y que no hayan sido objeto de compensación.

TCREE Corresponde a la tarifa aplicable al contribuyente por concepto del impuesto sobre la renta para la equidad -CREE aplicable a 31 de diciembre de 2016, sin incluir la sobretasa.

TRyC2017 Corresponde a la tarifa del impuesto sobre la renta y complementarios para el año2017 sin incluir la sobretasa.

Las pérdidas fiscales determinadas en este numeral no se someten al término de compensación previsto en el articulo 147 del Estatuto Tributario, ni serán reajustadas fiscalmente.

**6. El valor de los excesos de renta presuntiva** y de excesos de base mínima generados antes de 2017 en el impuesto sobre la renta y complementarios yen el Impuesto sobre la renta para la equidad -CREE, según sea el caso, que vayan a ser compensadas en el año gravable 2017 y posteriores, será el siguiente:

### VPF2017 = (ERPirc \*-TRyC) + (EBMCREE \* (TCREE))

TRyC2017

1

#### APLICATIVO RENTA PERSONAS JURÍDICAS **business** i  **MANUAL DE USUARIO**

VEF: 2017 Corresponde al valor de los excesos de renta presuntiva sobre rentas líquidas y de base mínima susceptibles de ser compensados a partir del año gravable 2017.

ERP1RC Corresponde al valor de cada una de las rentas presuntivas acumuladas a 31 de diciembre de 2016 por concepto del impuesto sobre la renta y complementarios, que no hayan sido objeto de compensación y se tenga derecho a ella.

TRyy Corresponde a la tarifa aplicable al contribuyente por concepto del impuesto sobre la renta y complementarios aplicable a 31 de diciembre de 2016.

EBMCRBE Corresponde al valor de cada uno de los excesos de base mínima sobre base gravable del impuesto sobre la renta para la equidad -CREE acumulados a 31 de diciembre de 2016 que no hayan sido objeto de compensación.

TCREE Corresponde a la tarifa aplicable al contribuyente por concepto del impuesto sobre la .renta para la equidad -CREE aplicable a 31 de diciembre de 2016, sin incluir la sobretasa.

TRyCZQ17 Corresponde a la tarifa del impuesto sobre la renta y complementarios para el año 2017 sin incluir la sobretasa.

Los excesos de renta presuntiva determinadas en este numeral para cada uno de los periodos, deberán ser compensadas dentro del término establecido en el artículo 189 del estatuto tributario.

# **SIMBOLOGÍA UTILIZADA:**

Botón para retornar al menú principal

Botón para revisar la auditoria (Alerta sobre inconsistencias)

Indica que el anexo es para diligenciar. (Digitable)

Para ir al inicio del anexo

# **ACCESO AL ANEXO:**

Desde el Menú principal, se debe dar clic en el siguiente botón:

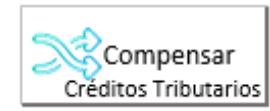

Se despliega un sub menú en donde debe elegir entre compensación de pérdidas o compensación de exceso de renta presuntiva

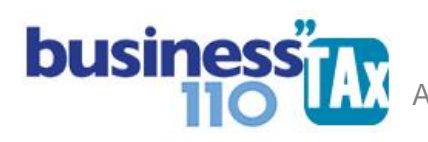

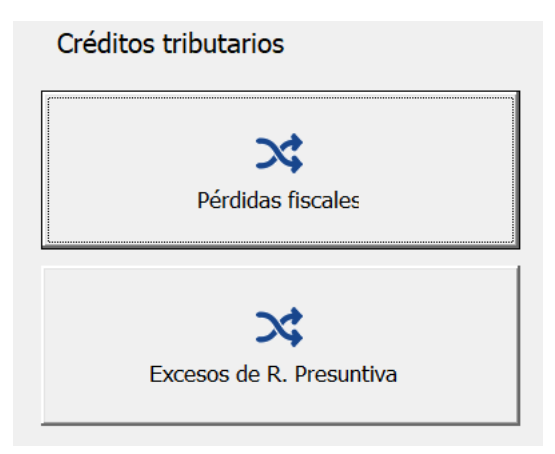

# **DILIGENCIAMIENTO:**

### **De pérdidas fiscales**:

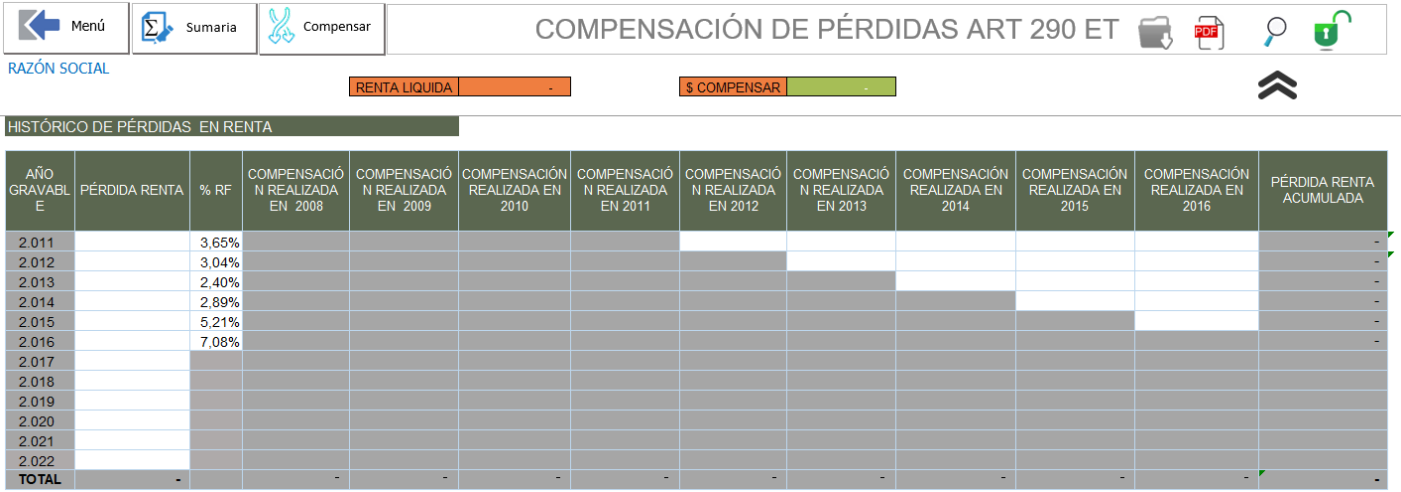

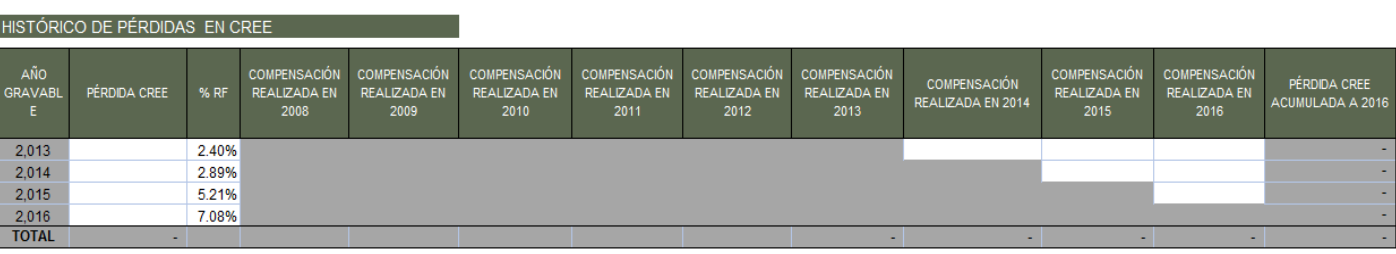

En este anexo se debe digitar de forma vertical el histórico de pérdidas fiscales en renta desde el año gravable que tiene derecho teniendo en cuenta el art. 147 del ET, que determina que "*Las sociedades podrán compensar*  las pérdidas fiscales, con las rentas líquidas ordinarias que obtuvieren en los doce (12) períodos gravables *siguientes*"

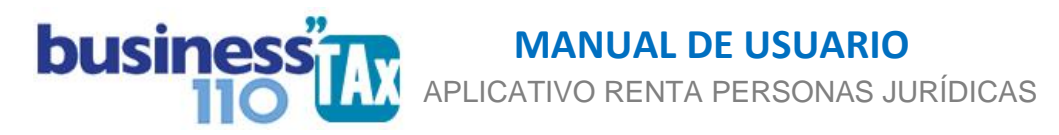

Por otro lado, de forma horizontal debe digitar los valores que han sido ya compensando en años anteriores. El objetivo es llevar el control de las pérdidas que son susceptibles de compensar para poder tener claro el valor susceptible de ser compensado.

Ahora bien, si se está seguro de que año corresponden las pérdidas que no se han compensado y desea compensar, pues solo digite la perdida de ese año.

El aplicativo por defecto trae y aplica el reajuste fiscal, reajuste que hasta el año 2016 se podía utilizar, pero podrá borrarlo a su elección, dado que ese reajuste fiscal es opcional.

Más abajo está el anexo para digitar el histórico de pérdidas en CREE y las compensaciones realizadas en años anteriores. (Maneja la misma filosofía del cuadro anterior, al llevar el control de los saldos.

Luego, en la parte inferior encontrará un resumen en donde se hace la aplicación del numeral 5 del art. 290 del ET. Podrá ir también dando clic en el botón

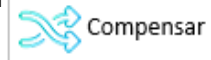

#### $\overline{O}$

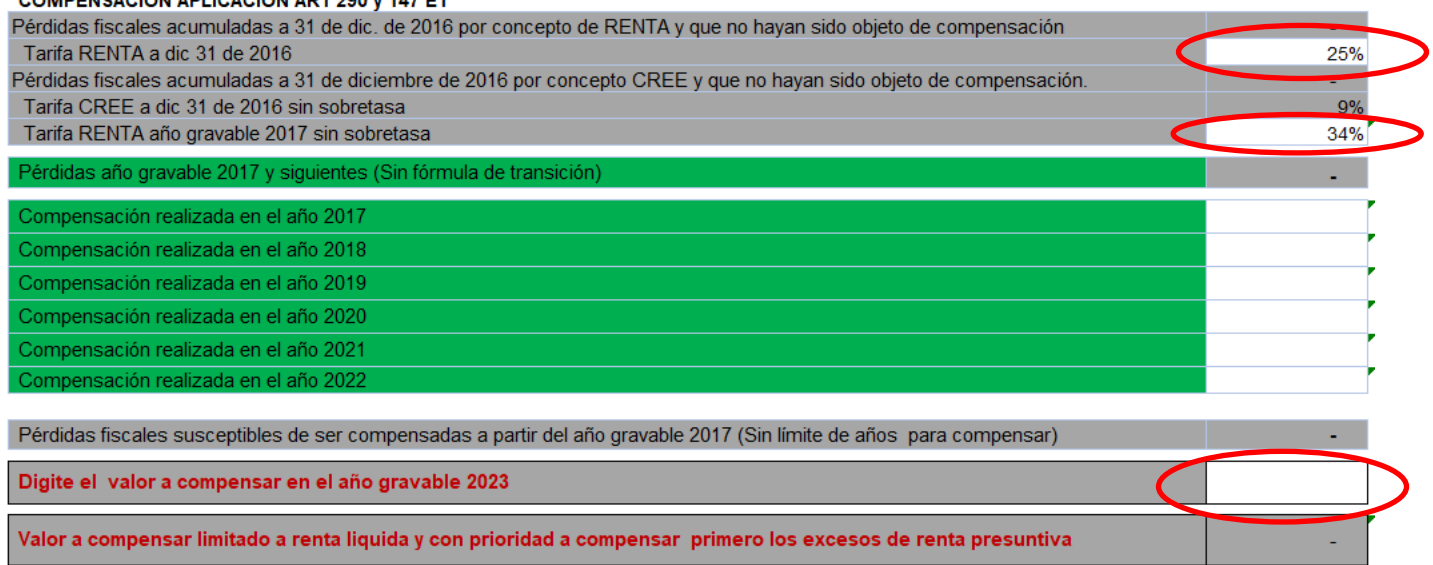

El aplicativo determinará la perdida fiscal susceptible de ser compensada a partir del año gravable 2017, por lo que el usuario debe digitar en la última casilla resaltada en la imagen, de ese valor cuando va a compensar en el año gravable actual.

Recordemos que existe una transición en el año 2016, por lo que se recomienda verificar la tarifa aplicable en el año anterior al gravable, dado que por defecto trae el 25%, pero puede ser diferente para algunos contribuyentes. Lo mismo que la tarifa del 34% de renta del año gravable 2017.

Las filas resaltadas en color verde son para el manejo de las compensaciones de pérdidas después del año de transición, es decir, después de aplicar la formula de transición.

El usuario deberá digitar en la fila "Compensación realizada en el año 2017, 2018, 2019, 2020, 2021, 2022 y así sucesivamente", el valor ya compensado en esos años.

#### APLICATIVO RENTA PERSONAS JURÍDICAS **busines** i  **MANUAL DE USUARIO**

En la parte superior aparecerá la renta líquida como guía para no digitar un valor a compensar que supere dicho valor. De todas maneras, el aplicativo no permitirá realizar compensaciones por encima de los límites.

Tenga en cuenta que pérdidas fiscales de los años 2012 hacia atrás, no se someten a la fórmula de transición, cálculo que hace el aplicativo automáticamente. Lo anterior dado que El Consejo de Estado, Sección Cuarta, mediante la sentencia NO. 11001-03-27-000-2021-0008-00(25444) del 30 de junio de 2022, declaró la nulidad de los Oficios de la Dian números 1017 del 3 de julio de 2018 y el 756 del 27 de marzo de 2019, que consideraban la aplicación retroactiva del régimen de transición de las pérdidas fiscales del año 2012 hacía atrás, es decir la aplicación de la fórmula establecida en el numeral 5° del artículo 290 del Estatuto Tributario, que introdujo el artículo 123 de la Ley 1819 de 2019.

Por otro lado, la filosofía para la compensación de exceso de renta presuntiva es la misma explicada para la compensación de pérdidas, lo único que cambia son los periodos o años desde los que se puede solicitar compensación.

Si se tiene simultáneamente pérdidas fiscales y excesos de renta presuntiva susceptibles de ser compensadas, el aplicativo a nivel informativo da prioridad a la compensación de excesos de renta presuntiva dado que tiene una caducidad de 5 años y es preciso aprovechar esta situación.

Por último, el usuario deberá digitar el valor que va a compensar, de acuerdo con la información que arroja el aplicativo como susceptible de ser compensada. Podrá ser todo o una parte de acuerdo a las necesidades que se tengan.

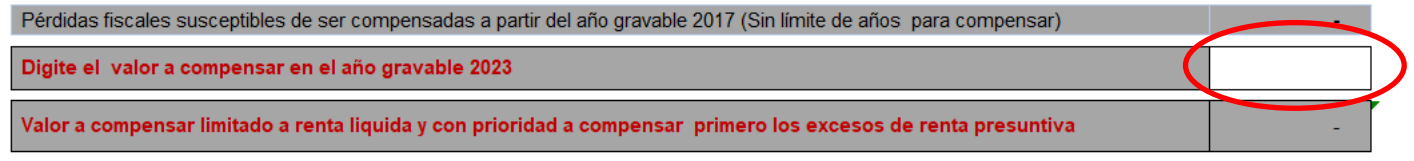

## **EFECTO:**

En la Plantilla sumaria, en la sección inferior de ajustes automáticos, llevará el valor a compensar para que desde allí se alimente el formulario 110.

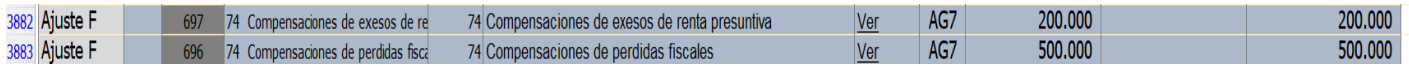

Recuerde que para acceder a revisar los ajustes automáticos debe ir al anexo de plantilla sumaria y dar clic en el botón filtrar, y nuevamente en filtrar, y luego dar clic en el botón

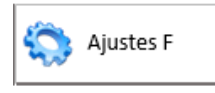

Recuerde que si usted decide no utilizar estos anexos, no hay problema, el ajuste fiscal que le aplique lo puede realizar manualmente en la Planilla Sumaria en la parte inferior de ajustes automáticos, en los espacios libres diseñados para tal fin.

## **RECOMENDACIONES:**

No modificar la estructura del anexo incluyendo nuevas filas o columnas ya que puede ocasionar alteraciones en las formulas, dando como resultados errores en los cálculos.

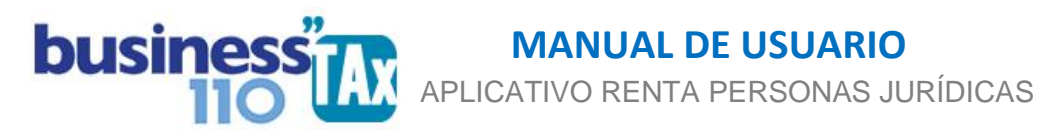

Si tiene dudas en el manejo del anexo, o encuentra que el cálculo realizado no es el que de acuerdo a su criterio profesional debe arrojar, comuníquese inmediatamente con soporte.

Recuerde que el aplicativo es una base para elaborar la declaración, pero el profesional que está realizando la declaración debe revisar uno a uno los ajustes realizados y validar su resultado.

WILLIAM DUSSAN SALAZAR Autor Business TAx